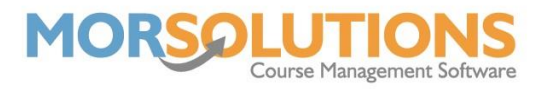

## **How to Search for a Course**

The **Courses** and **Search** facility has three primary functions. The first is to manipulate courses, the second is to change student's settings and the third is to contact people enmass.

Once you've gone to **Courses** from the **Main Menu** and then pressed **Search**, you will be presented with the page below.

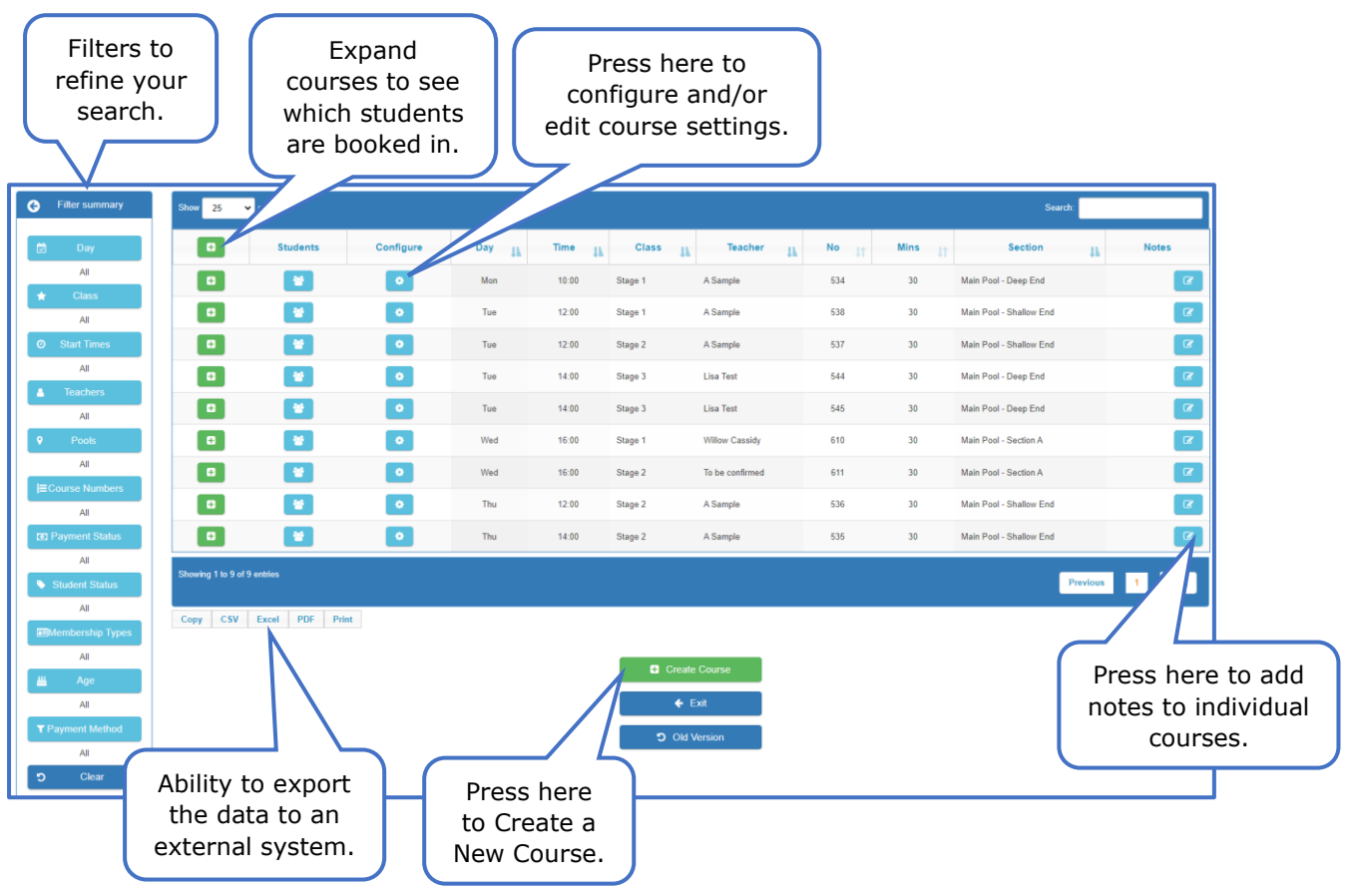

On the left-hand side of the screen, you will see a list of filters. These can be used to refine your search to find the desired courses easily and efficiently. The various filters include Day, Class, Start Times, Teachers, Pools, Course Number, Payment Status, Student Status, Membership Types, Age and Payment Method.

## **Group Actions**

At the very bottom of the list of filters, you have the option of a **Group Action**. This will take all students who are on a selected course/courses and you will be able to complete an action for all these students at once.

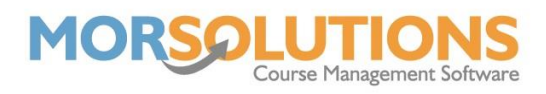

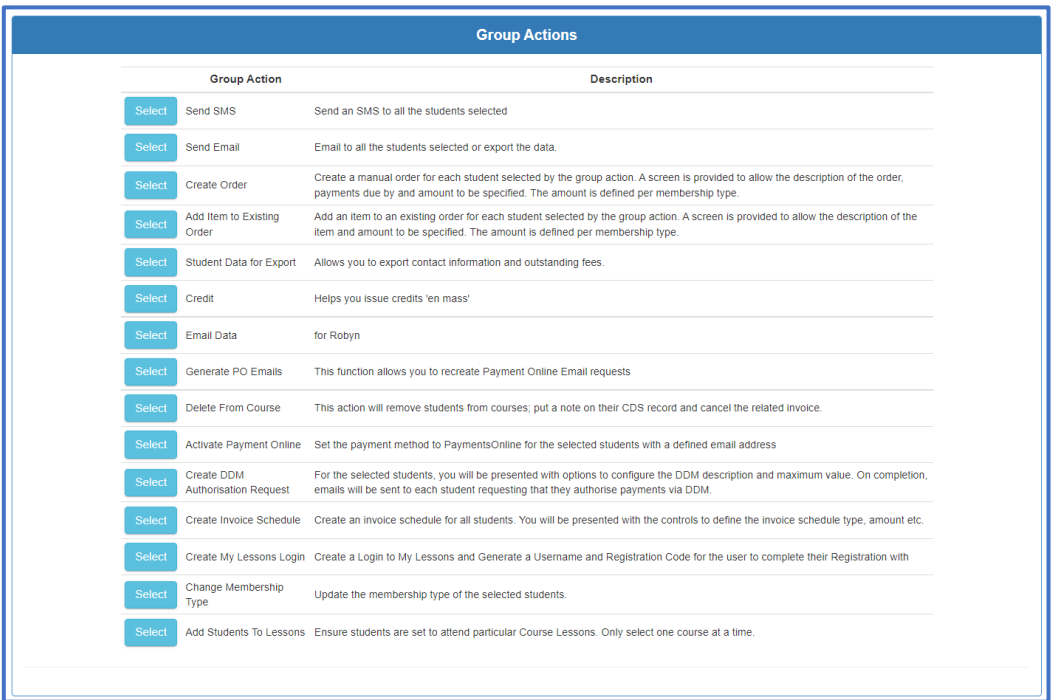

The **Group Actions** page has two columns, one says what the Group Action is called and the other gives a brief description. Press the **Select** button next to the Group Action you wish to carry out and you will be taken to the next step.

## **Configure button**

The **settings wheel** in the configure column of the Search page is for editing or configuring course settings.

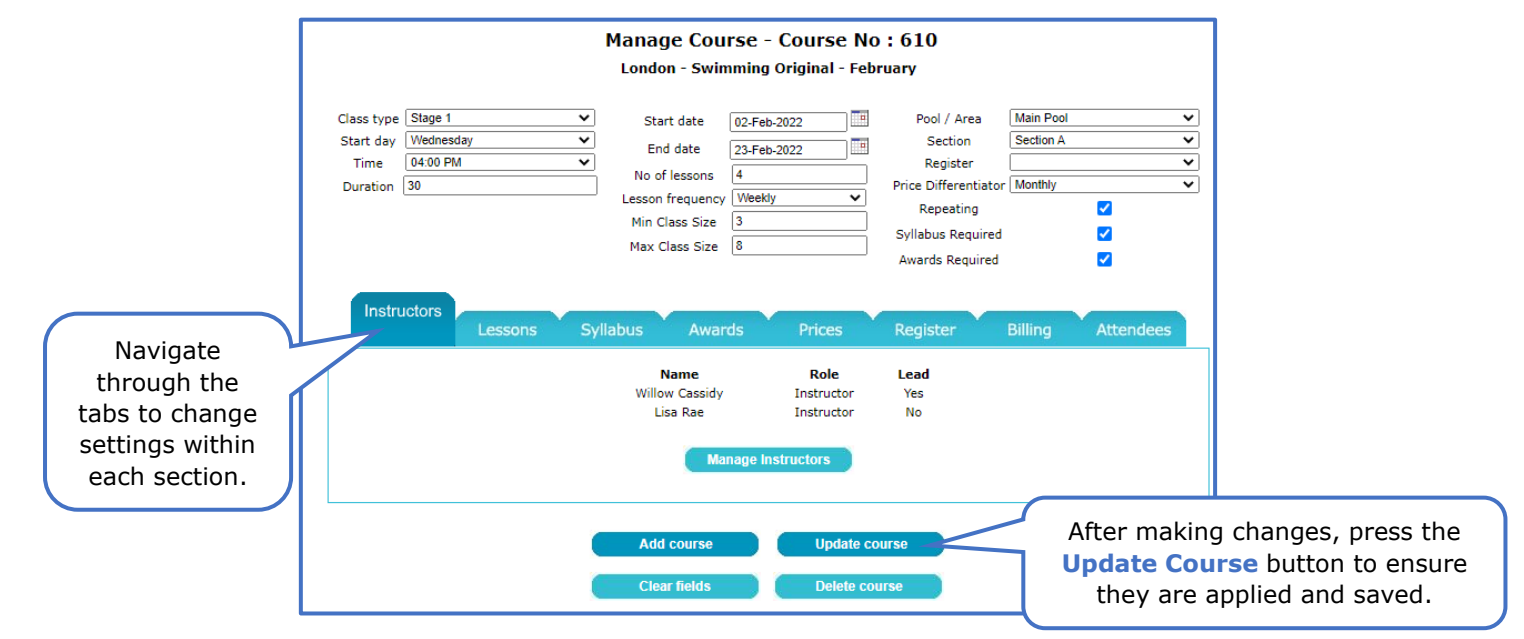

You will be redirected to the **Manage Course** page. Here, you can update any existing course, add a new course, and delete courses. You will have seen this page before when first configuring your activities and courses and so should be familiar with the aspects.

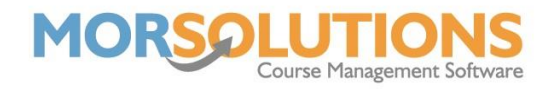

## **Student Settings**

Pressing the **Students** button next to the relevant course will take you to the **Edit Course Attendees** page. Here, you will see a list of the students on the course, you are able to navigate straight to their **CDS**, issue them awards or delete them from the course.

If the data is available, you will be able to see if they are moving or staying at the next re-enrolment period, and what class they will be staying in or moving to.

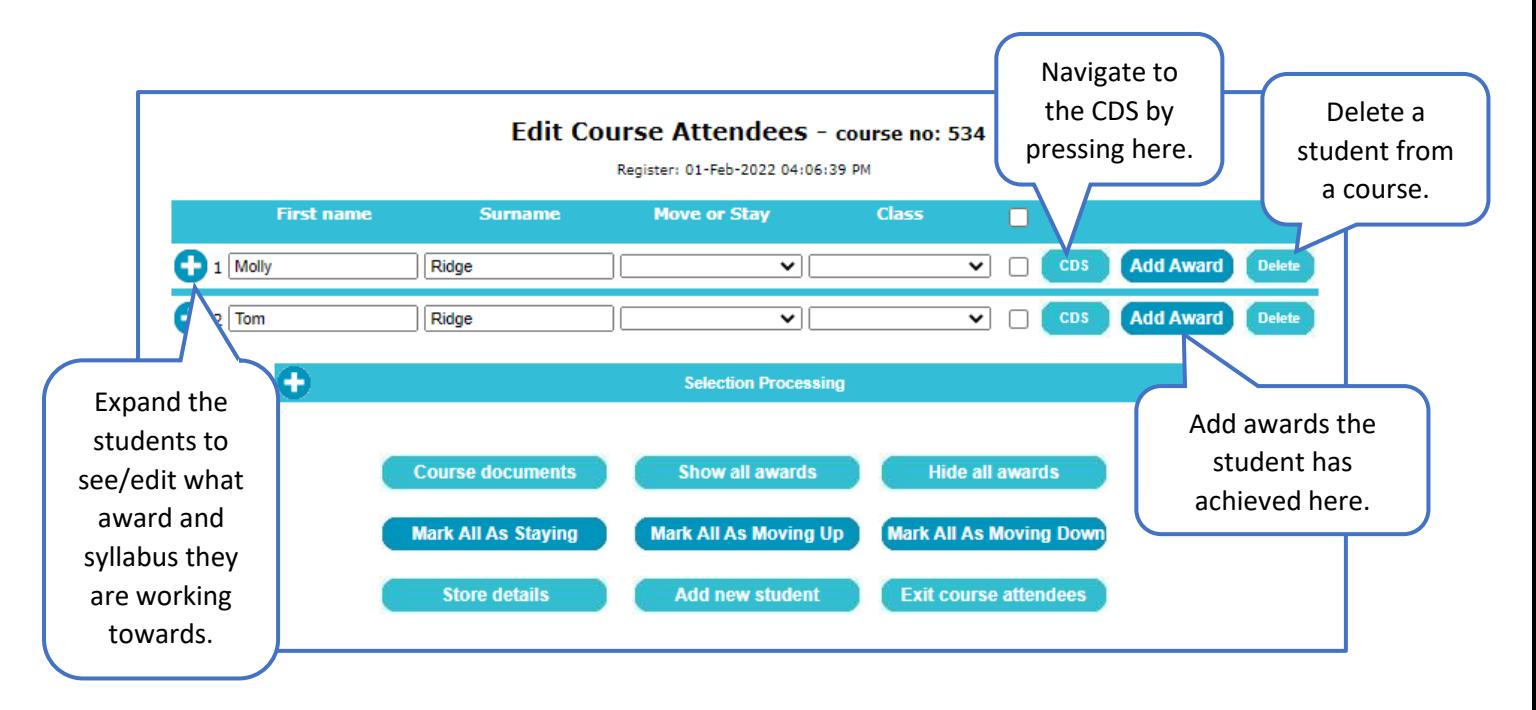